# ESCOLALINUX T R E I N A M E N T O S

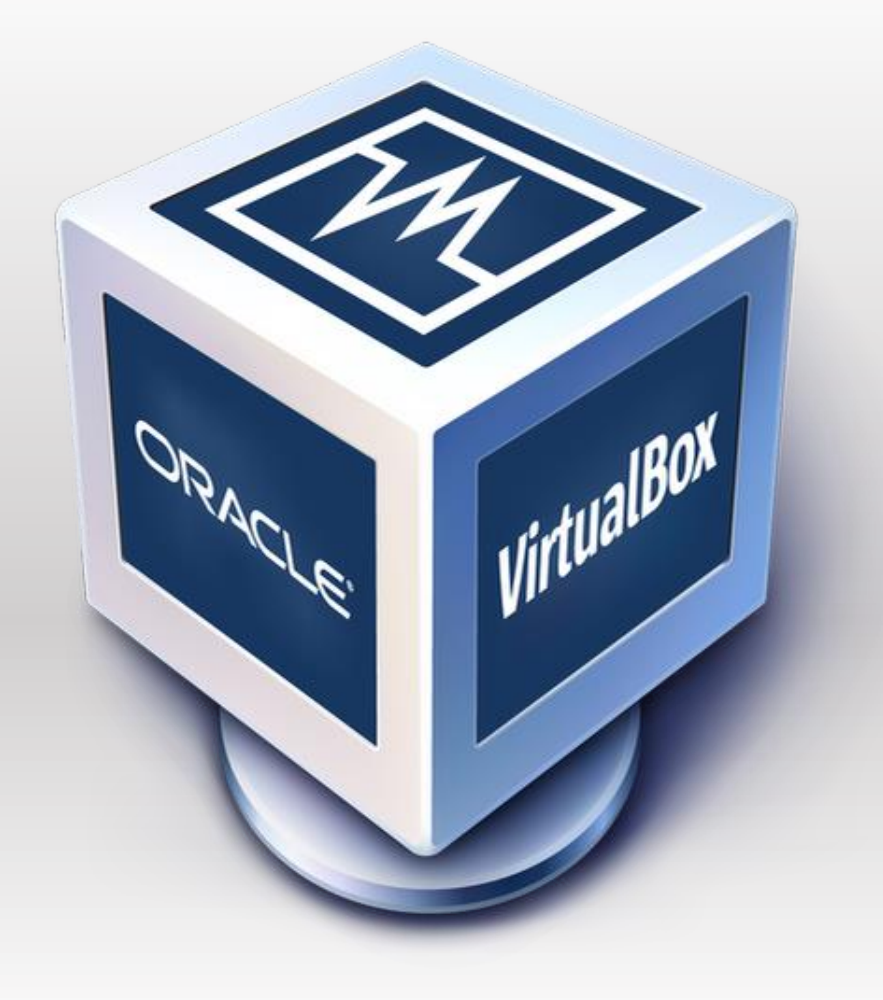

### **TUTORIAL VirtualBox**

# SCOLALINUX INAMENTOS

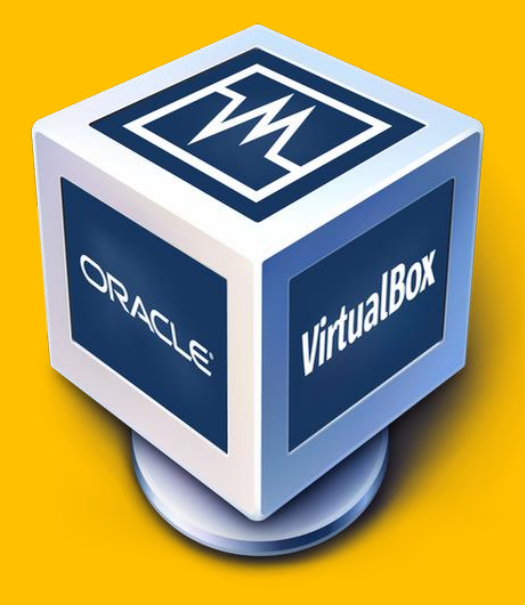

## **TUTORIAL VirtualBox**

**VirtualBox é um software de virtualização desenvolvido pela empresa Innotek depois comprado pela Sun Microsystems que posteriormente foi comprada pela Oracle que, como o VMware Workstation, visa criar ambientes para instalação de sistemas distintos. Ele permite a instalação e utilização de um sistema operacional dentro de outro, assim como seus respectivos softwares, como dois ou mais computadores independentes, mas compartilhando fisicamente o mesmo hardware.**

**O VirtualBox pode ser instalado em vários sistemas operacionais hospedeiros, incluindo: Linux, macOS, Windows, Solaris e OpenSolaris.**

**Acompanhe nas próximas páginas nosso tutorial de instalação e configuração de uma VM no VirtualBox**

#### **Esta é a tela principal do VirtualBox, nos próximos passos configuraremos uma nova máquina virtual.**

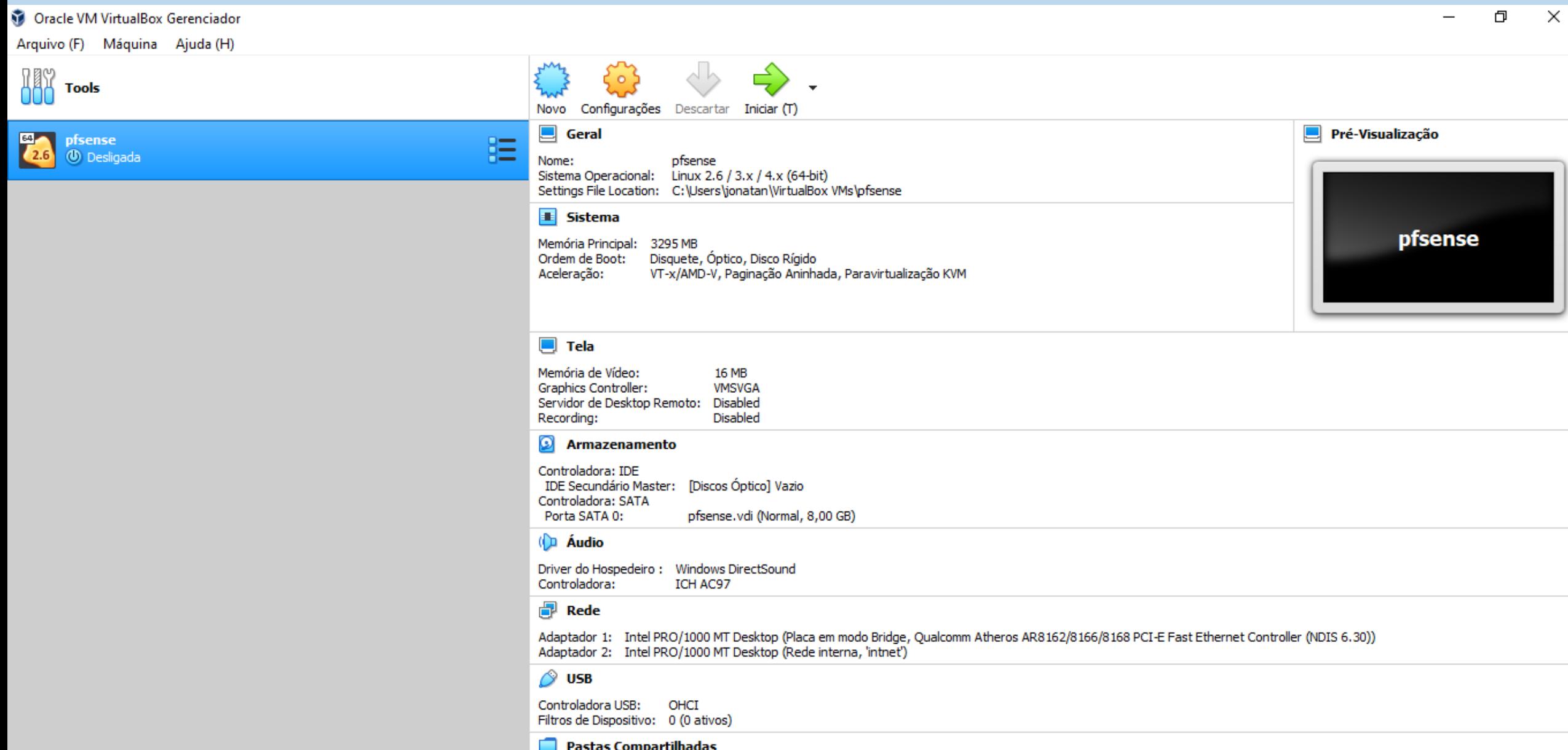

#### **As opções do menu "Arquivo"**

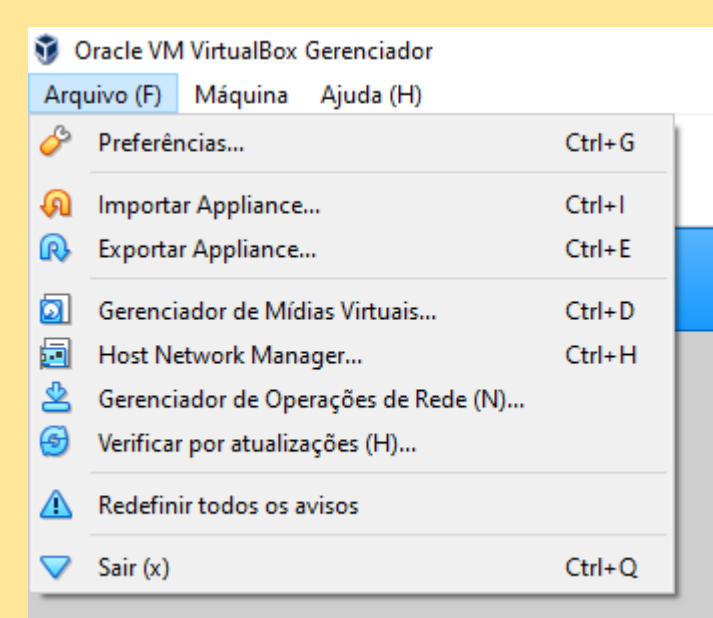

**No menu "Arquivo" acessível também pelo atalho alt+f, o usuário tem acesso a diversas opções como configurar as preferêcias do VirtualBox, importar um Appliance pronto, exportar um Appliance existente, gerenciar as marquinas virtuais, acessar o gerenciados de host, gerenciar operações de redes, buscar por atualizações e também redefinir todos os avisos.** 

#### **As opções do menu "Máquina"**

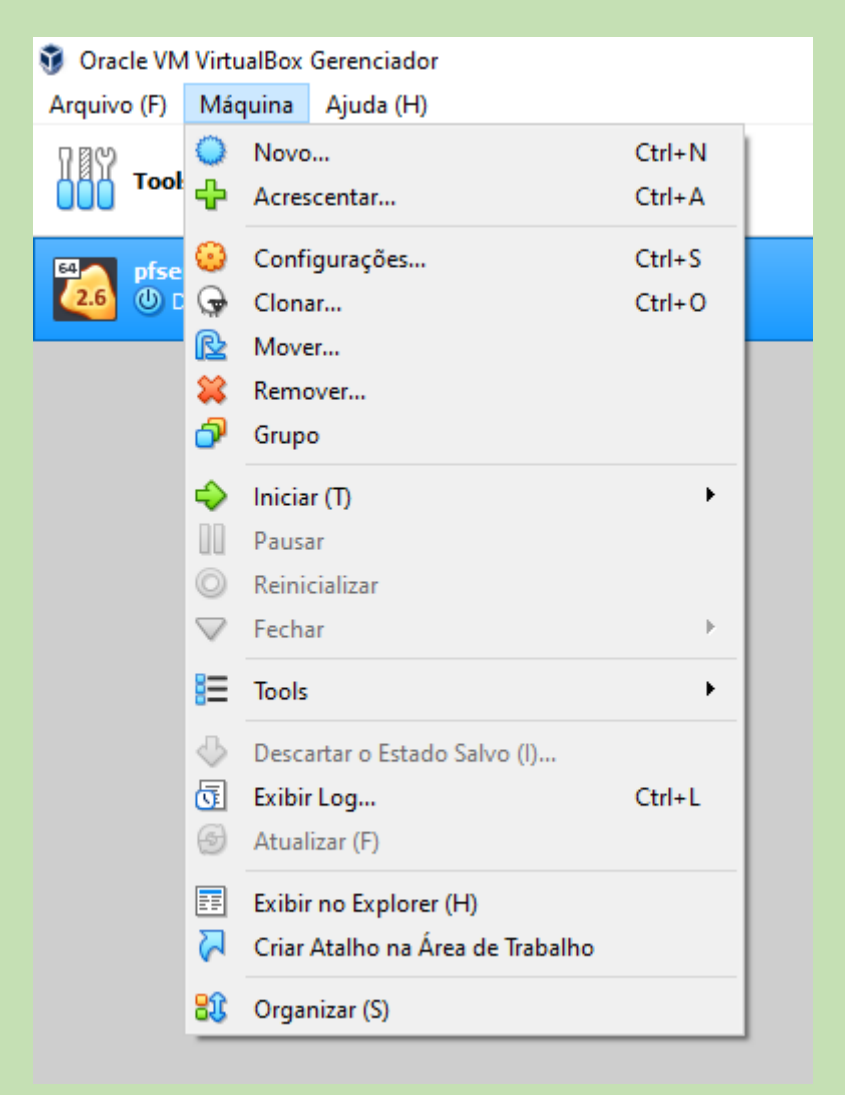

**No menu "Máquina", o usuário tem acesso a diversas opções, como criar uma nova VM, configurar VM's existentes, clonar uma máquina virtual ou ainda mover, remover, criar um grupo de vm's, iniciar pausar, reiniciar e fechar uma vm.** 

**Consultar o log e exibir no Explorer e organizar suas VM's.**

**Através desse menu é onde os usuários concentram a maior parte de suas ações com VM's.**

**As opções do menu "Ajuda"**

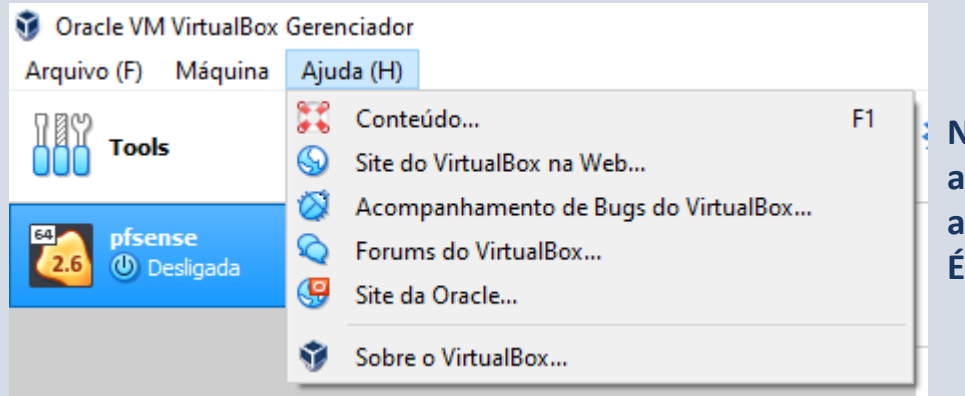

**No menu "Ajuda", o usuário tem acesso a diversas opções, acessar o site do VirtualBox, ter acesso a conteúdo, acompanhar relatório de bugs do software e também acessar os forums do aplicativo.** 

**É possível também acessar uma descrição sobre o VirtualBox.** 

#### **Criando a nova máquina**

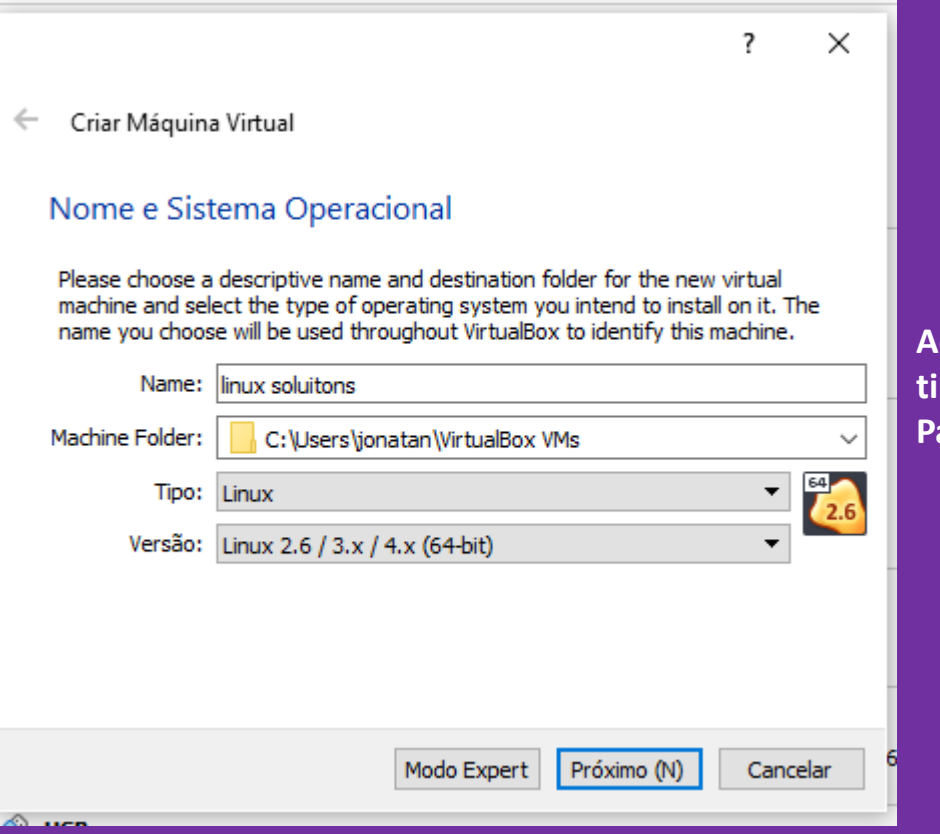

**Ao clicar no botão "Novo" uma nova máquina será criada e o primeiro passo é selecionar o tipo de sistema operacional e o nome que a maquina virtual terá. Para essa máquina escolhemos o sistema Linux e nomeamos ela de Linux solutions.** 

#### **Definindo o tamanho da memória**

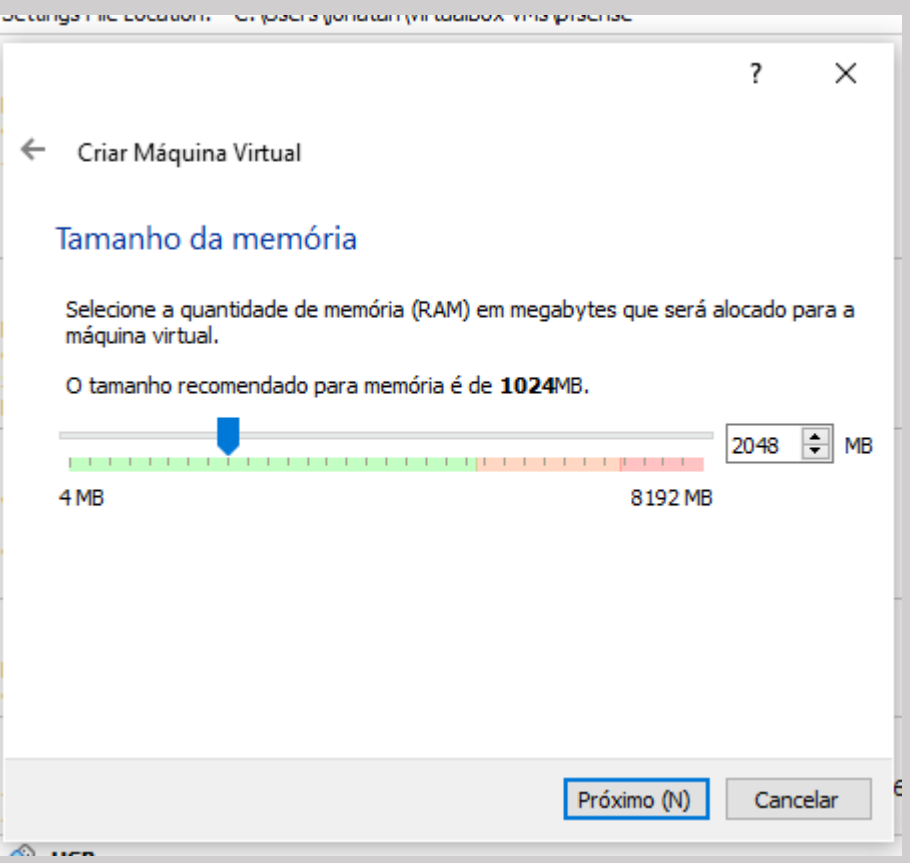

**Assim como em uma máquina física uma máquina virtual também precisa de memória para executar suas funções. Mas cuidado, você precisa lembrar que está criando uma máquina dentro de outra máquina, ou seja, você não pode definir toda sua memória disponível para a máquina virtual uma vez que vai precisar de memória para sua máquina física. Escolha o tamanho da memória e siga com a configuração.** 

#### **Criando um disco rígido virtual**

 $\overline{\phantom{a}}$ 

 $\times$ 

#### $\leftarrow$  Criar Máquina Virtual

#### Disco rígido

Se você quiser, pode acrescentar um disco rígido virtual a esta máquina virtual. Você pode acrescentar um arquivo de disco rígido virtual na lista ou selecionar outro local utilizando o ícone de pasta.

Se você deseja uma configuração de armazenamento mais complexa, pode pular este passo e fazer as mudanças manualmente na configuração da máquina assim que ela terminar de ser criada.

Recomenda-se utilizar um disco rígido de 8,00 GB.

- Não acrescentar um disco rígido virtual
- ◉ Criar um novo disco rígido virtual agora
- ◯ Utilizar um disco rígido virtual existente

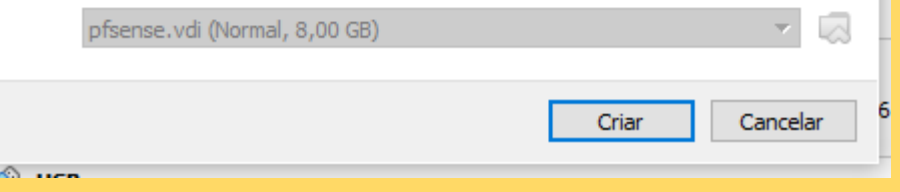

**Assim como em uma máquina física uma máquina virtual também precisa um disco rígido e no nosso caso esse disco é um disco virtual, onde você pode optar por um disco já existente ou ainda utilizar um disco virtual novo escolhendo a opção criar um novo disco rígido virtual agora.** 

#### **Criando um disco rígido virtual**

**Nos próximos passos o usuário escolherá se seu disco terá um tamanho alocado dinamicamente ou se terá tamanho fixo, escolhemos o tamanho físico e utilizamos 8 GB como o tamanho do disco, lembrando que existe um limite de 2 terabytes por disco virtual e também existe um limite do tamanho do disco físico que a máquina host possui.** 

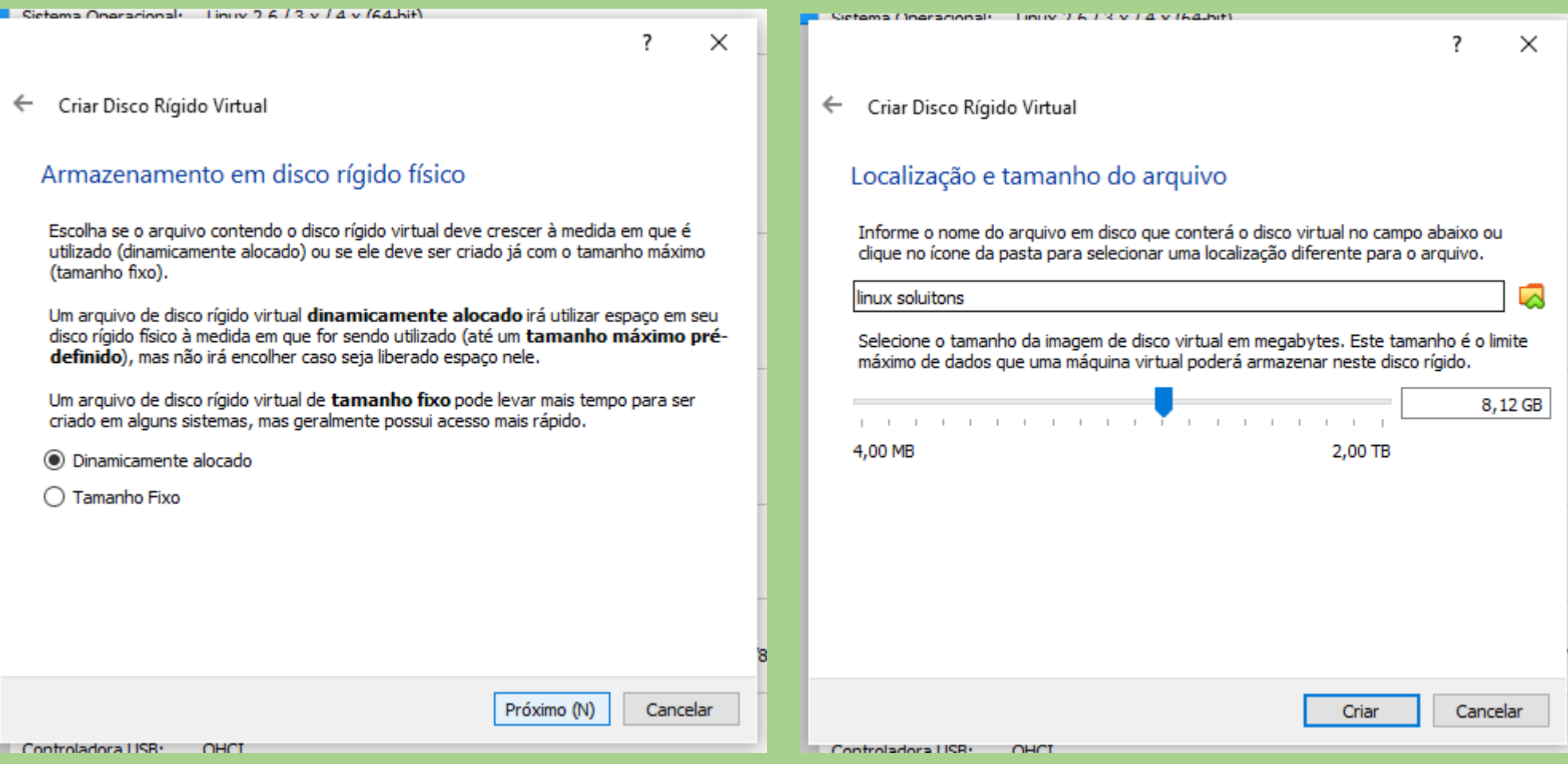

#### **Iniciando a máquina**

**Uma vez definidos tamanho de disco, memória e nome da máquina ela estará criada e ao iniciar dará boot pelo dispositivo de boot (imagem iso) selecionada para iniciar a instalação do SO na máquina criada. Ao clicar em Iniciar a máquina será "ligada".** 

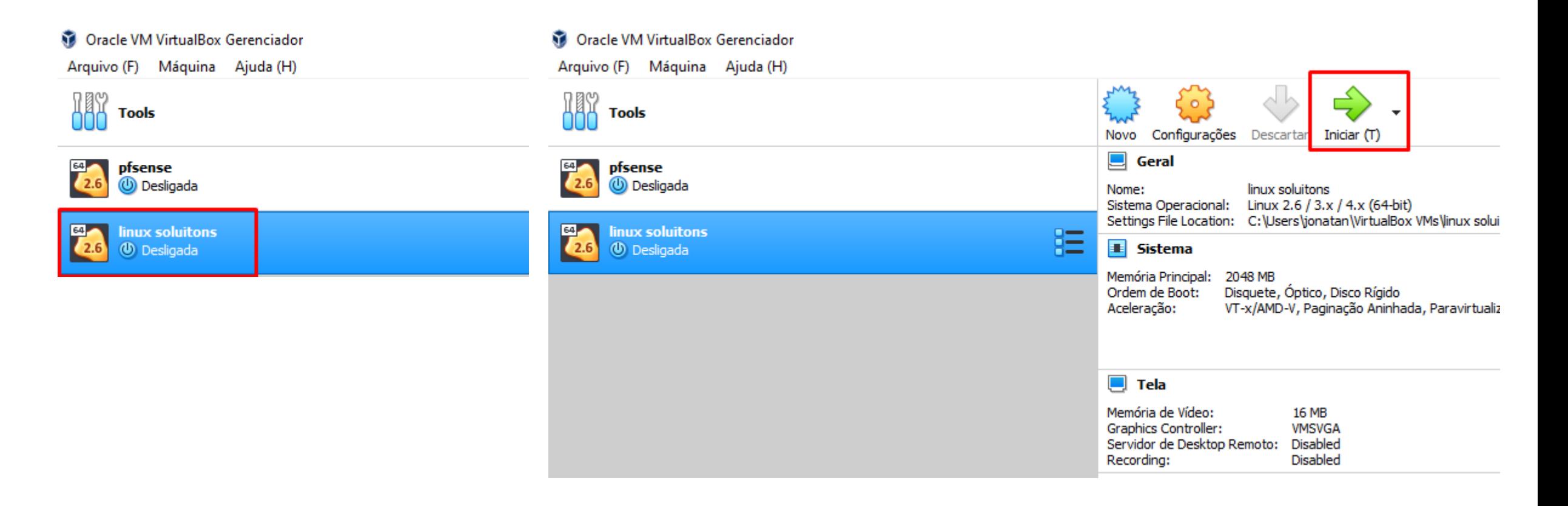

#### **Máquina iniciada pronta para instalação do S.O**

**Nesta imagem vemos a máquina iniciada o sistema escolhido foi o PfSense e ele exibe seu tradicional menu de opções do sistema a partir daí é operação normal do sistema como se fosse em uma máquina física.** 

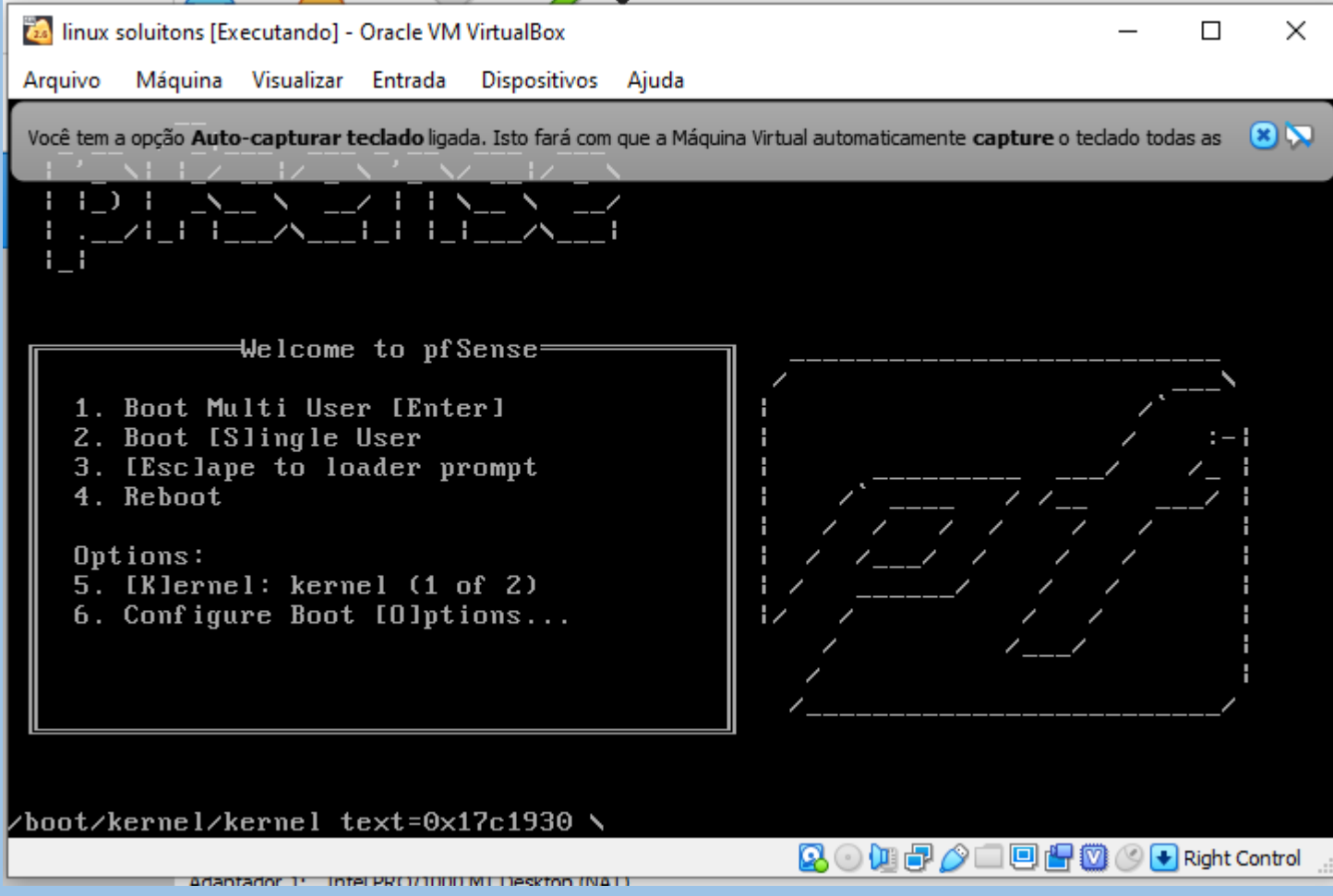

# SCOLALINUX T R E I N A M E N T O S

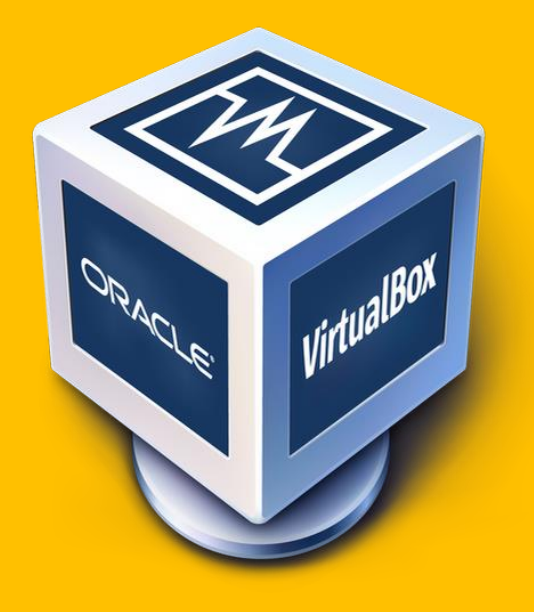

## **TUTORIAL VirtualBox**

**Se você indentifica em sua empresa ou organização a necessidade de virtualização de máquinas, considere a possibilidade de fazer um curso de VirtualBox da Escola Linux. Nossos cursos são gravados e você pode assistir como e quando quiser e terá total suporte através dos nossos forums com os professores mais qualificados do mercado. Acesse: <https://cursos.escolalinux.com.br/oracle-vm-virtualbox-10-horas>**